# **Dell EMC PowerEdge R650xs**

Referenzhandbuch für BIOS und UEFI

**Teilenummer: E74S Series Vorschriftentyp: E74S001 August 2022 Rev. A03**

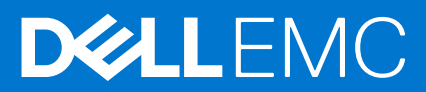

Hinweise, Vorsichtshinweise und Warnungen

**ANMERKUNG:** Eine ANMERKUNG macht auf wichtige Informationen aufmerksam, mit denen Sie Ihr Produkt besser einsetzen können.

**VORSICHT: Ein VORSICHTSHINWEIS warnt vor möglichen Beschädigungen der Hardware oder vor Datenverlust und zeigt, wie diese vermieden werden können.**

**WARNUNG: Mit WARNUNG wird auf eine potenziell gefährliche Situation hingewiesen, die zu Sachschäden, Verletzungen oder zum Tod führen kann.**

© 2022 Dell Inc. oder ihre Tochtergesellschaften. Alle Rechte vorbehalten. Dell Technologies, Dell und andere Marken sind Marken von Dell Inc. oder ihren Tochtergesellschaften. Andere Markennamen sind möglicherweise Marken der entsprechenden Inhaber.

# Inhaltsverzeichnis

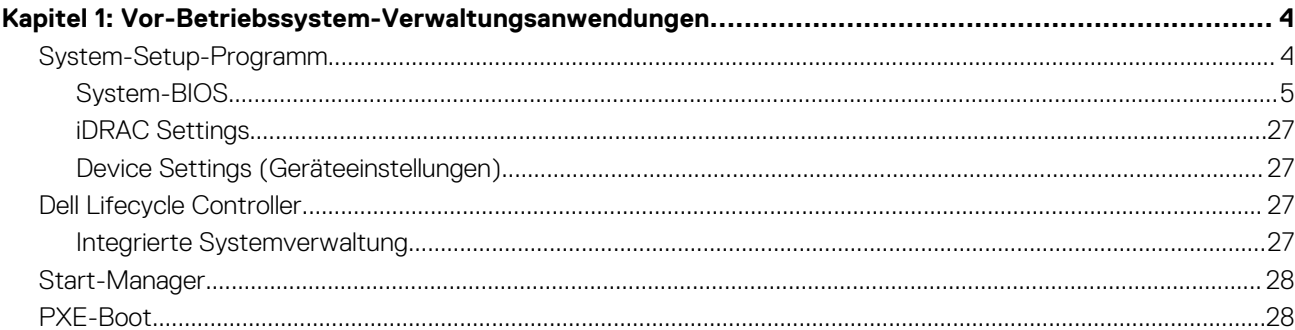

# **Vor-Betriebssystem-Verwaltungsanwendungen**

<span id="page-3-0"></span>Sie können grundlegende Einstellungen und Funktionen des Systems ohne Starten des Betriebssystems mithilfe der System-Firmware verwalten.

## Optionen zum Verwalten der Vor-Betriebssystemanwendungen

Sie können eine der folgenden Optionen verwenden, um die Vor-Betriebssystemanwendungen zu verwalten:

- System-Setup-Programm
- Dell Lifecycle Controller
- Start-Manager
- Vorstartausführungssumgebung (Preboot eXecution Environment, PXE)

#### **Themen:**

- System-Setup-Programm
- **[Dell Lifecycle Controller](#page-26-0)**
- [Start-Manager](#page-27-0)
- [PXE-Boot](#page-27-0)

## **System-Setup-Programm**

Über die Option **System Setup** können Sie die BIOS-Einstellungen, die iDRAC-Einstellungen und die Geräteeinstellungen des Systems konfigurieren.

Sie können über eine der folgenden Schnittstellen auf das System-Setup zugreifen:

- Grafische Benutzeroberfläche: Um auf das iDRAC-Dashboard zuzugreifen, klicken Sie auf **Konfiguration** > **BIOS-Einstellungen**.
- Textbrowser: Um den Textbrowser zu aktivieren, verwenden Sie die Konsolenumleitung.

Um **System Setup** aufzurufen, schalten Sie das System ein, drücken Sie F2 und klicken Sie auf **System Setup Main Menu**.

**ANMERKUNG:** Wenn der Ladevorgang des Betriebssystems beginnt, bevor Sie F2 gedrückt haben, lassen Sie das System den ⋒ Startvorgang vollständig ausführen. Starten Sie dann das System neu und versuchen Sie es erneut.

Die Optionen im Bildschirm **System-Setup-Hauptmenü** werden in der folgenden Tabelle beschrieben:

#### **Tabelle 1. System-Setup-Hauptmenü**

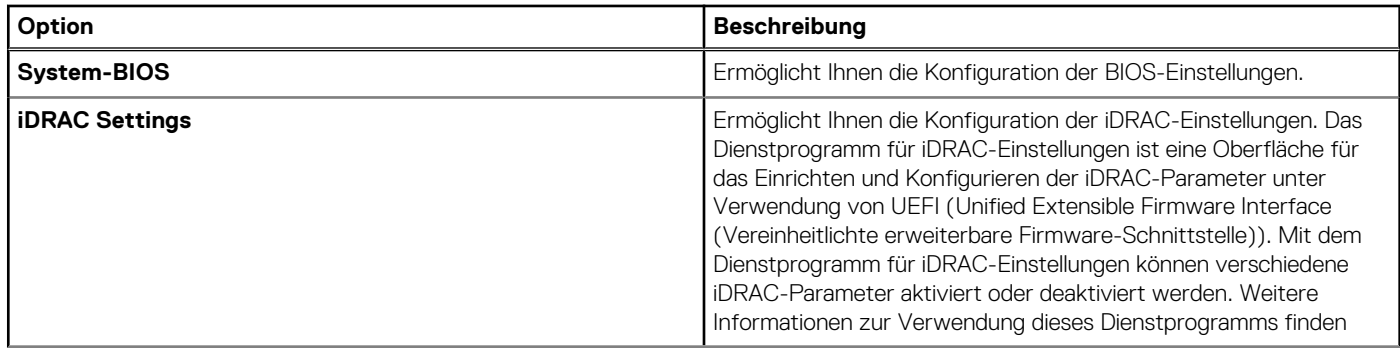

### <span id="page-4-0"></span>**Tabelle 1. System-Setup-Hauptmenü (fortgesetzt)**

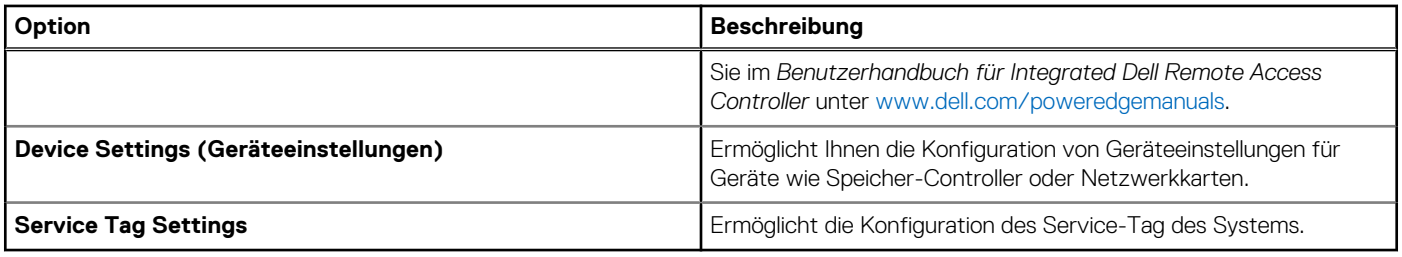

## **System-BIOS**

Um den Bildschirm **System BIOS** anzuzeigen, schalten Sie das System ein, drücken Sie F2 und klicken Sie auf **System Setup Main Menu** > **System BIOS**.

### **Tabelle 2. Details zu System BIOS**

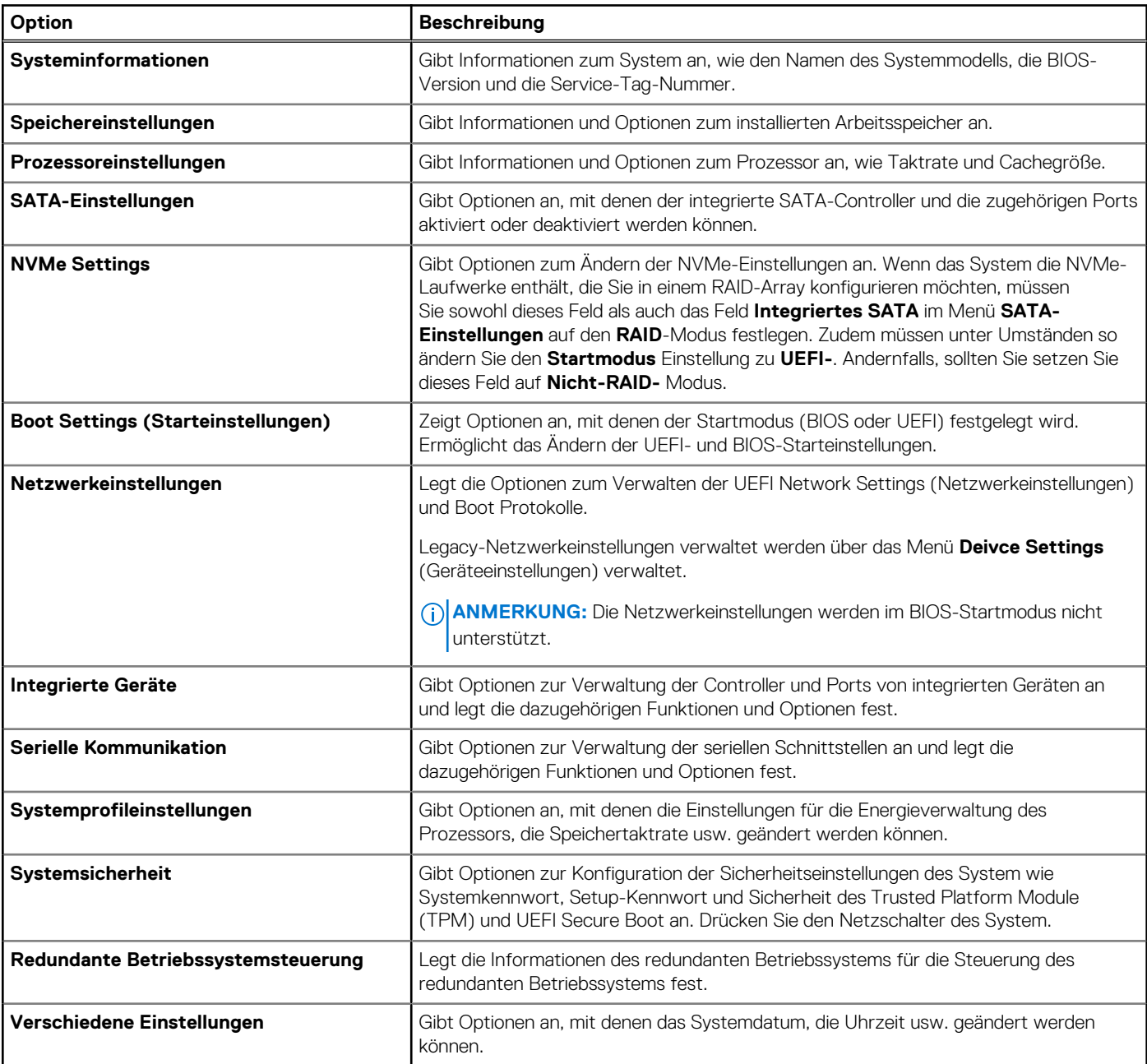

### **Systeminformationen**

Um den Bildschirm **Systeminformationen** anzuzeigen, schalten Sie das System ein, drücken Sie F2 und klicken Sie auf **System-Setup-Hauptmenü** > **System-BIOS** > **Systeminformationen**.

#### **Tabelle 3. Systeminformationen – Details**

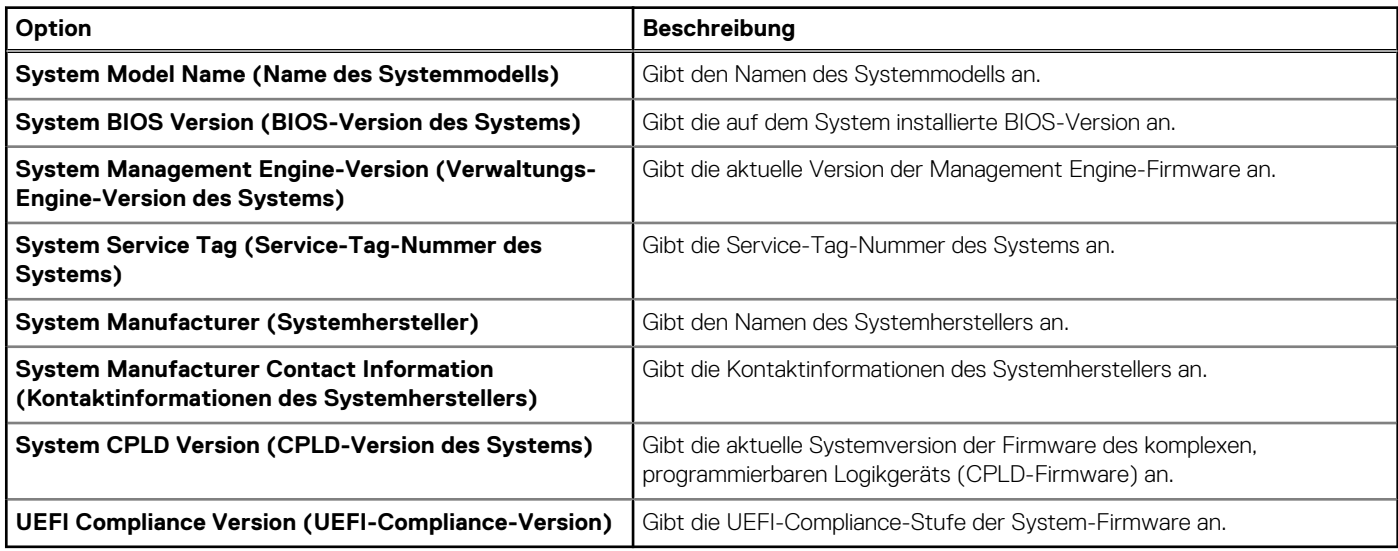

### **Speichereinstellungen**

Um den Bildschirm **Speichereinstellungen** anzuzeigen, schalten Sie das System ein, drücken Sie F2 und klicken Sie auf **Hauptmenü des System-Setups** > **System-BIOS** > **Speichereinstellungen**.

### **Tabelle 4. Details zu Speichereinstellungen**

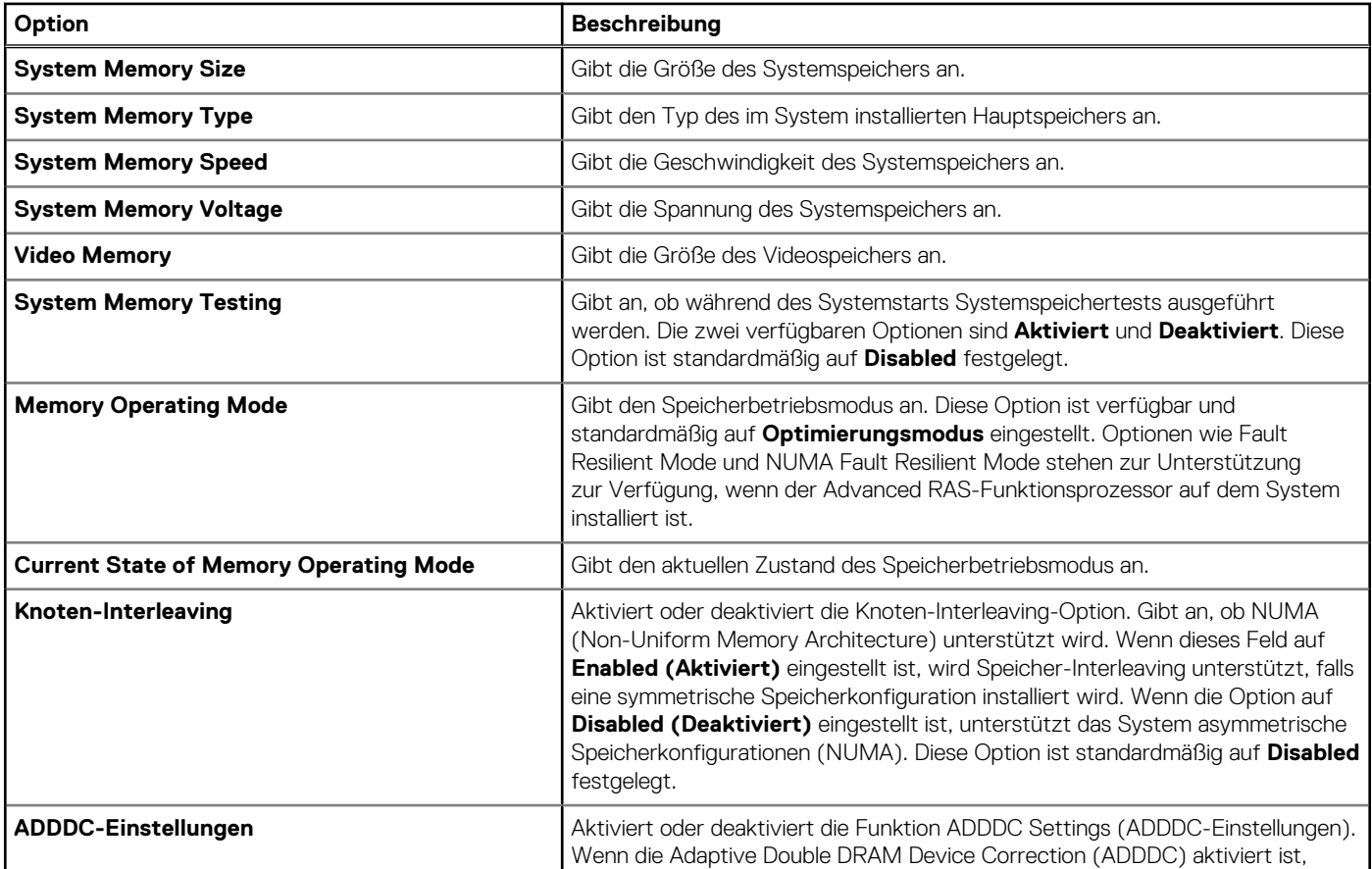

### **Tabelle 4. Details zu Speichereinstellungen (fortgesetzt)**

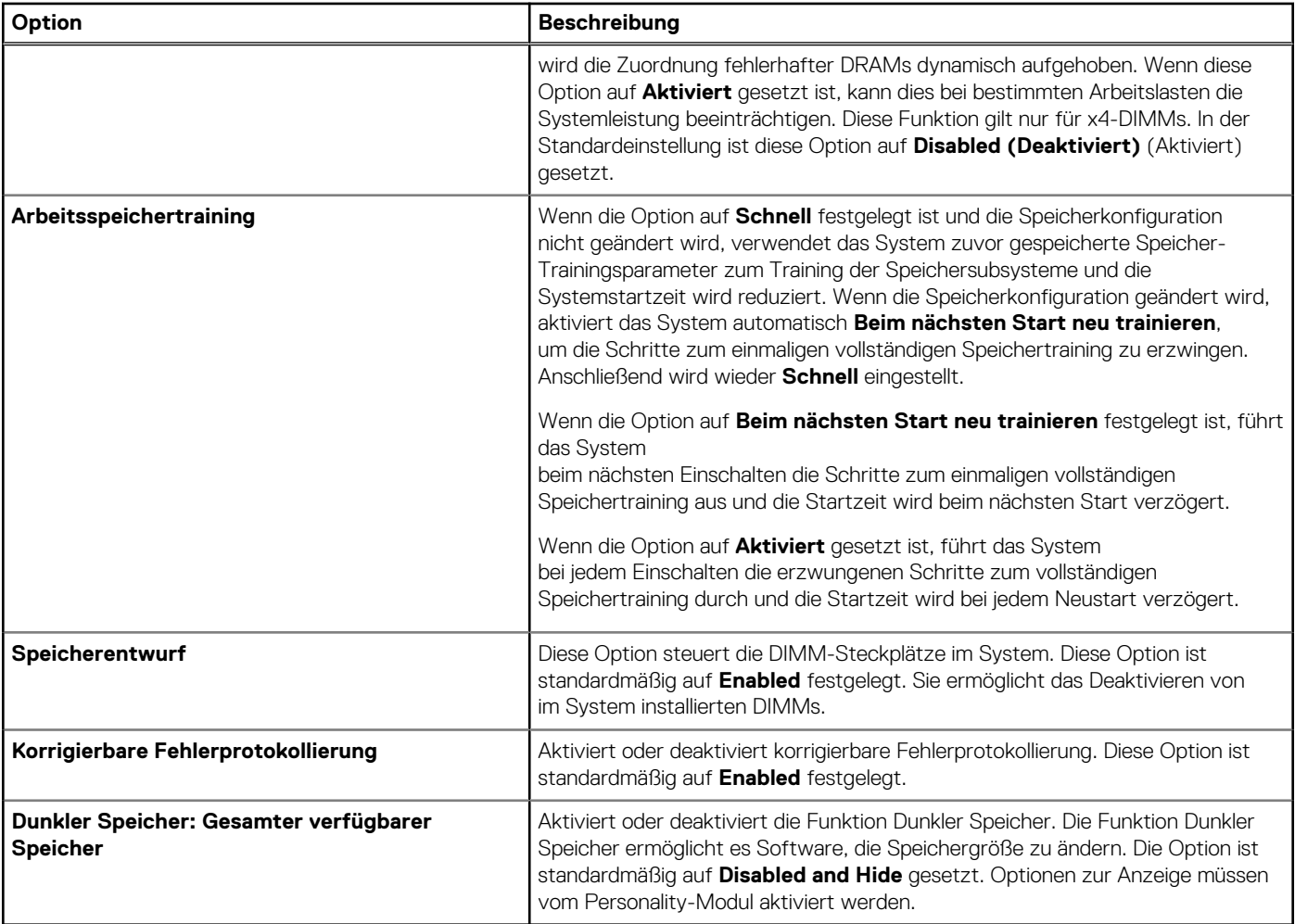

### **Prozessoreinstellungen**

Um den Bildschirm **Prozessoreinstellungen** anzuzeigen, schalten Sie das System ein, drücken Sie F2 und klicken Sie auf **Hauptmenü des System-Setups** > **System-BIOS** > **Prozessoreinstellungen**.

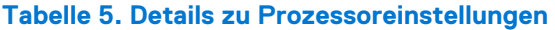

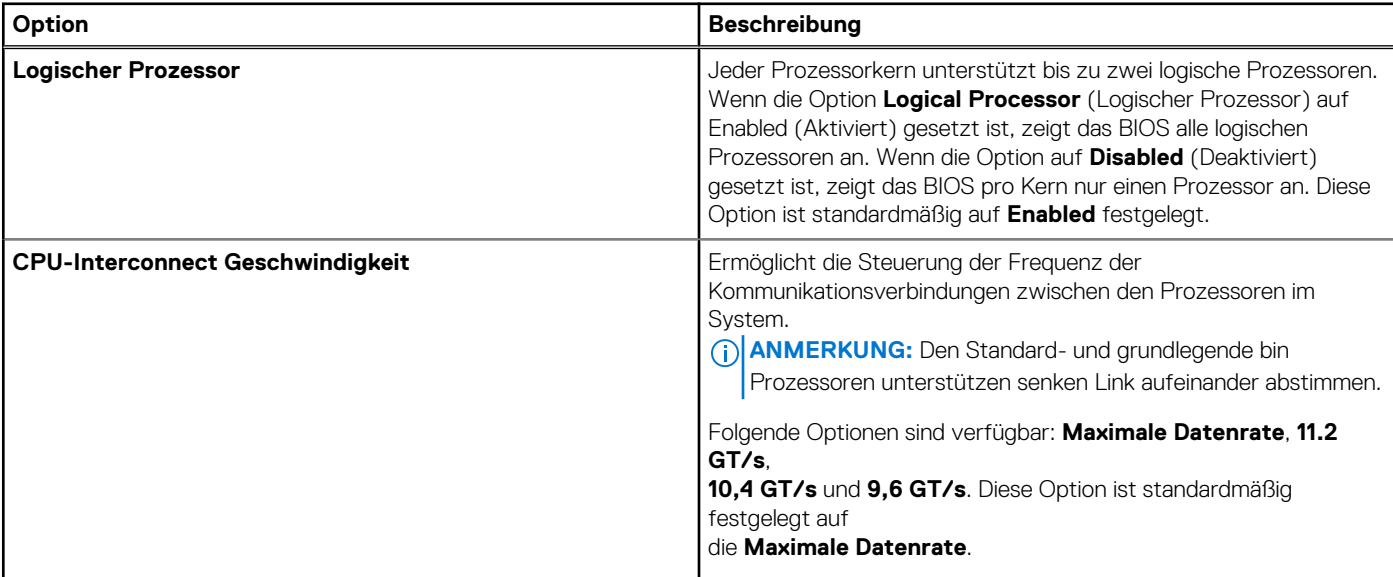

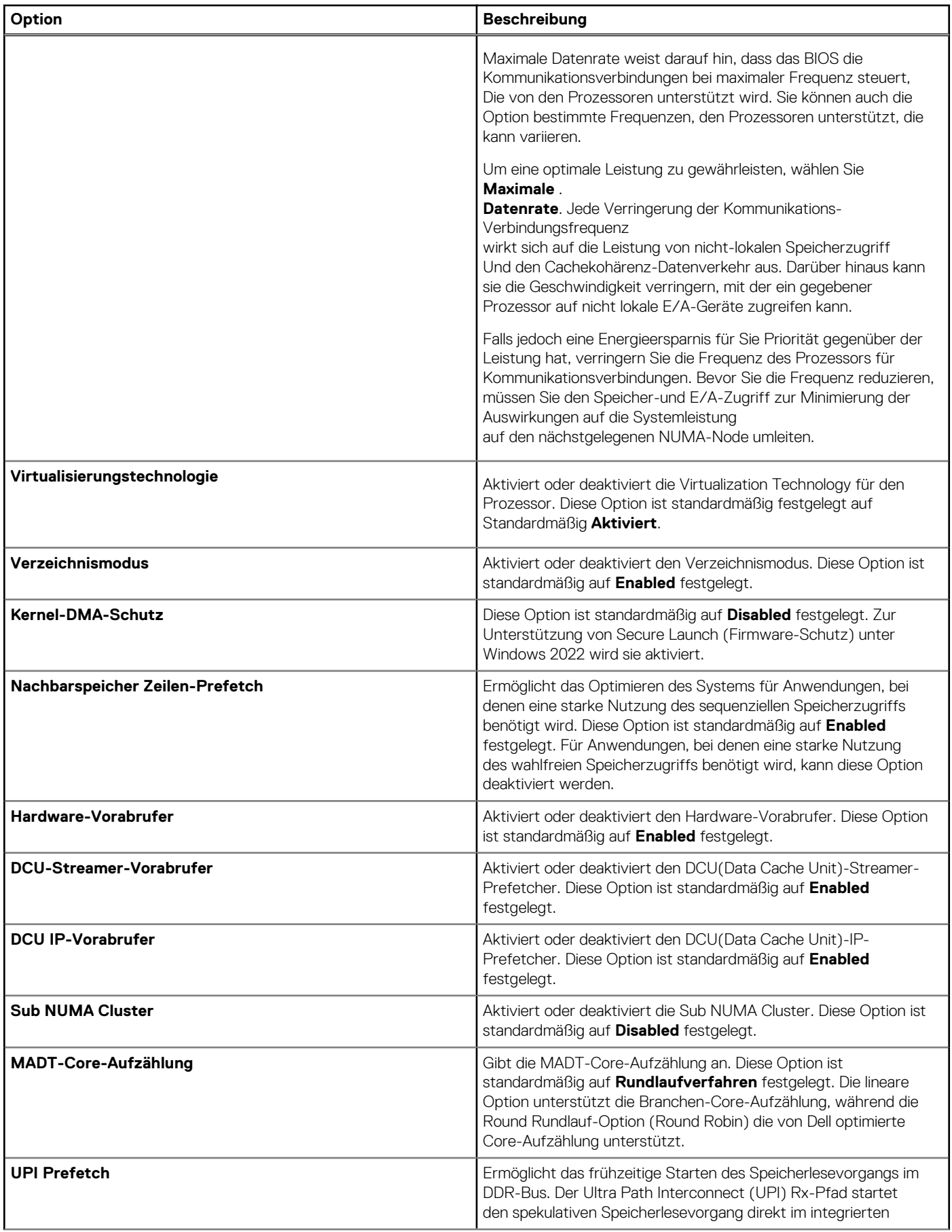

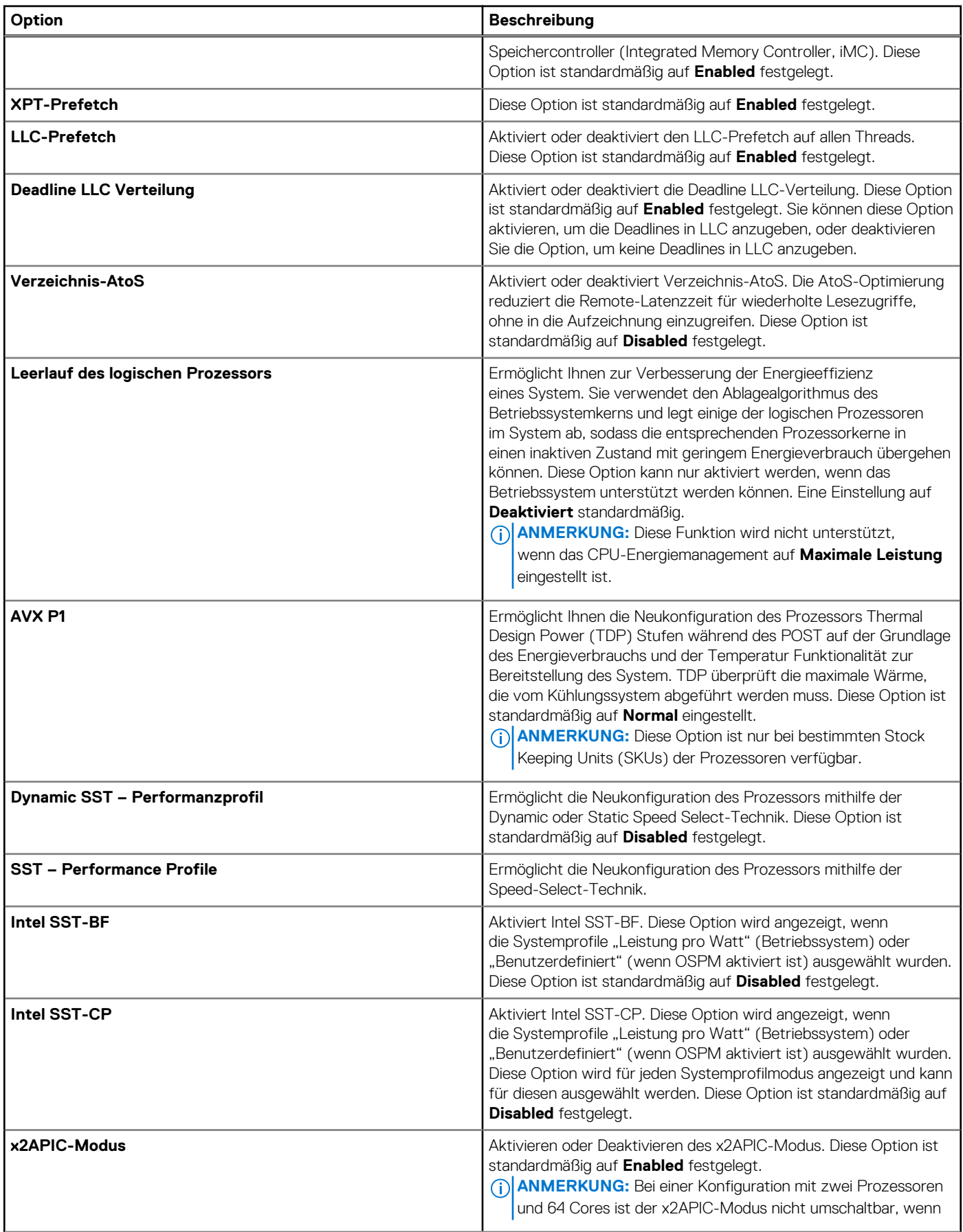

![](_page_9_Picture_213.jpeg)

![](_page_10_Picture_207.jpeg)

### **Tabelle 6. Prozessordetails**

![](_page_10_Picture_208.jpeg)

### **SATA-Einstellungen**

Um den Bildschirm **SATA-Einstellungen** anzuzeigen, schalten Sie das System ein, drücken Sie F2 und klicken Sie auf **System-Setup-Hauptmenü** > **System-BIOS** > **SATA-Einstellungen**..

#### **Tabelle 7. SATA-Einstellungen – Details**

![](_page_10_Picture_209.jpeg)

### **Tabelle 7. SATA-Einstellungen – Details (fortgesetzt)**

![](_page_11_Picture_215.jpeg)

### **NVMe Settings**

Mit dieser Option wird der NVMe-Laufwerksmodus eingestellt. Wenn das System NVMe-Laufwerke enthält, die Sie in einem RAID-Array konfigurieren möchten, müssen Sie sowohl dieses Feld als auch das Feld "Integriertes SATA" im Menü SATA-Einstellungen auf den RAID-Modus festlegen. Zudem müssen unter Umständen die Startmodus-Einstellung auf "UEFI" festlegen.

Schalten Sie zum Anzeigen des Bildschirms **NVMe-Einstellungen** das System ein, drücken Sie F2 und klicken Sie auf **System-Setup-Hauptmenü** > **System-BIOS** > **NVMe-Einstellungen**.

### **Tabelle 9. Details zu NVMe Settings**

![](_page_11_Picture_216.jpeg)

### **Boot Settings (Starteinstellungen)**

Sie können über den Bildschirm **Boot Settings** (Starteinstellungen) den Startmodus entweder auf **BIOS** oder auf **UEFI** setzen. Außerdem können Sie die Startreihenfolge festlegen.

- UEFI: Das "Unified Extensible Firmware Interface (UEFI)" (Vereinheitlichte erweiterbare Firmware-Schnittstelle) ist eine neue Schnittstelle zwischen Betriebssystem und Plattform-Firmware. Die Schnittstelle besteht aus Datentabellen mit auf die Plattform bezogenen Informationen sowie Serviceabrufen zu Start- und Laufzeit, die dem Betriebssystem und seinem Loader zur Verfügung stehen. Die folgenden Vorzüge sind verfügbar, wenn der **Boot Mode** (Startmodus) auf **UEFI** gesetzt ist:
	- Unterstützung für Laufwerkpartitionen mit mehr als 2 TB.
	- Erweiterte Sicherheit (z. B. "UEFI Secure Boot" (Sicherer UEFI-Start)).
	- Kürzere Startzeit.

**ANMERKUNG:** Sie dürfen nur im UEFI-Modus über NVMe-Laufwerke starten.

● **BIOS**: Der **Startmodus "BIOS"** ist der Legacy-Startmodus. Er wird für Abwärtskompatibilität beibehalten.

Schalten Sie zum Anzeigen des Bildschirms **Boot Settings** das System ein, drücken Sie F2 und klicken Sie auf **System Setup Main Menu** > **System BIOS** > **Boot Settings**.

### **Tabelle 10. Details zu Boot Settings**

![](_page_12_Picture_215.jpeg)

### **Auswählen des Systemstartmodus**

Mit dem System-Setup können Sie einen der folgenden Startmodi für die Installation des Betriebssystems festlegen:

● Der UEFI-Startmodus (Standardeinstellung) ist eine erweiterte 64-Bit-Startoberfläche.

Wenn Sie das System so konfiguriert haben, dass es im UEFI-Modus starten soll, wird das System-BIOS ersetzt.

1. Klicken Sie im **System-Setup-Hauptmenü** auf **Starteinstellungen**, und wählen Sie die Option **Startmodus** aus. 2. Wählen Sie den UEFI-Startmodus aus, in dem das System gestartet werden soll.

**VORSICHT: Das Ändern des Startmodus kann dazu führen, dass das System nicht mehr startet, falls das Betriebssystem nicht im gleichen Startmodus installiert wurde.**

3. Nachdem das System im gewünschten Startmodus gestartet wurde, installieren Sie das Betriebssystem in diesem Modus.

**ANMERKUNG:** Damit ein Betriebssystem im UEFI-Startmodus installiert werden kann, muss es UEFI-kompatibel sein. DOS- und 32-Bit-Betriebssysteme bieten keine UEFI-Unterstützung und können nur im BIOS-Startmodus installiert werden.

**ANMERKUNG:** Aktuelle Informationen zu den unterstützten Betriebssystemen finden Sie unter [www.dell.com/ossupport](https://www.dell.com/ossupport).

### **Ändern der Startreihenfolge**

#### **Info über diese Aufgabe**

Möglicherweise müssen Sie die Startreihenfolge ändern, wenn Sie von einem USB-Schlüssel oder einem optischen Laufwerk aus den Startvorgang durchführen möchten. Die folgenden Anweisungen können variieren, wenn Sie **BIOS** für **Boot Mode** (Startmodus) ausgewählt haben.

 $\left( \mathbf{i} \right)$ **ANMERKUNG:** Das Ändern der Laufwerkstartreihenfolge wird nur im BIOS-Startmodus unterstützt.

#### **Schritte**

- 1. Klicken Sie im Bildschirm **System Setup Main Menu** (System-Setup-Hauptmenü) auf **System BIOS** > **Boot Settings** > **UEFI Boot** Settings > UEFI Boot Sequence ("System-BIOS" > "Starteinstellungen" > "Starteinstellungen für UEFI" > "Startreihenfolge für UEFI").
- 2. Wählen Sie mit den Pfeiltasten ein Startgerät aus und verwenden Sie die Tasten mit dem Plus- und Minuszeichen ("+" und "-"), um das Gerät in der Reihenfolge nach unten oder nach oben zu verschieben.
- 3. Klicken Sie auf **Exit** (Beenden) und auf **Yes** (Ja), um die Einstellungen beim Beenden zu speichern.

**ANMERKUNG:** Sie können Geräte in der Startreihenfolge nach Bedarf auch aktivieren oder deaktivieren.

### **Netzwerkeinstellungen**

Schalten Sie zum Anzeigen des Bildschirms **Network Settings** das System ein, drücken Sie F2 und klicken Sie auf **System Setup Main Menu** > **System BIOS** > **Network Settings**.

**ANMERKUNG:** Die Netzwerkeinstellungen werden im BIOS-Startmodus nicht unterstützt.

#### **Tabelle 12. Details zu Network Settings**

![](_page_13_Picture_224.jpeg)

#### **Tabelle 13. Details zu PXE Device n Settings**

![](_page_13_Picture_225.jpeg)

### **Tabelle 13. Details zu PXE Device n Settings (fortgesetzt)**

![](_page_14_Picture_211.jpeg)

### **Tabelle 14. Details zum Bildschirm UEFI iSCSI Settings**

![](_page_14_Picture_212.jpeg)

### **Tabelle 15. Details zum Bildschirm ISCSI Device1 Settings**

![](_page_14_Picture_213.jpeg)

### **Integrierte Geräte**

Wenn Sie den Bildschirm **Integrierte Geräte** anzeigen möchten, schalten Sie das System ein, drücken Sie F2 und klicken Sie auf **Hauptmenü des System-Setups** > **System-BIOS** > **Integrierte Geräte**.

### **Tabelle 16. Details zu Integrierte Geräte**

![](_page_14_Picture_214.jpeg)

### **Tabelle 16. Details zu Integrierte Geräte (fortgesetzt)**

![](_page_15_Picture_265.jpeg)

### **Tabelle 16. Details zu Integrierte Geräte (fortgesetzt)**

![](_page_16_Picture_221.jpeg)

### **Serielle Kommunikation**

Wenn Sie den Bildschirm **Serielle Kommunikation** anzeigen möchten, schalten Sie das System ein, drücken Sie F2 und klicken Sie auf **Hauptmenü des System-Setups** > **System-BIOS** > **Serielle Kommunikation**.

![](_page_16_Picture_222.jpeg)

![](_page_16_Picture_223.jpeg)

### **Tabelle 17. Details zu Serielle Kommunikation (fortgesetzt)**

![](_page_17_Picture_209.jpeg)

### **Systemprofileinstellungen**

Um den Bildschirm **Systemprofileinstellungen** anzuzeigen, schalten Sie das System ein, drücken Sie F2 und klicken Sie auf **System-Setup-Hauptmenü** > **System-BIOS** > **Systemprofileinstellungen**.

### **Tabelle 18. Systemprofileinstellungen – Details**

![](_page_18_Picture_249.jpeg)

### **Tabelle 18. Systemprofileinstellungen – Details (fortgesetzt)**

![](_page_19_Picture_240.jpeg)

### **Systemsicherheit**

Wenn Sie den Bildschirm **Systemsicherheit** anzeigen möchten, schalten Sie das System ein, drücken Sie F2 und klicken Sie auf **Hauptmenü des System-Setups** > **System-BIOS** > **Systemsicherheit**.

### **Tabelle 19. Details zu Systemsicherheit**

![](_page_19_Picture_241.jpeg)

### **Tabelle 20. TPM 1.2-Sicherheitsinformationen**

![](_page_19_Picture_242.jpeg)

### **Tabelle 20. TPM 1.2-Sicherheitsinformationen (fortgesetzt)**

![](_page_20_Picture_239.jpeg)

### **Tabelle 21. TPM 2.0-Sicherheitsinformationen**

![](_page_20_Picture_240.jpeg)

### **Tabelle 21. TPM 2.0-Sicherheitsinformationen (fortgesetzt)**

![](_page_21_Picture_236.jpeg)

### **Tabelle 22. Details zu Systemsicherheit**

![](_page_21_Picture_237.jpeg)

### **Tabelle 22. Details zu Systemsicherheit (fortgesetzt)**

![](_page_22_Picture_258.jpeg)

### **Tabelle 22. Details zu Systemsicherheit (fortgesetzt)**

![](_page_23_Picture_243.jpeg)

### **Erstellen eines System- und Setup-Kennworts**

#### **Voraussetzungen**

Stellen Sie sicher, dass der Kennwort-Jumper aktiviert ist. Mithilfe des Kennwort-Jumpers werden die System- und Setup-Kennwortfunktionen aktiviert bzw. deaktiviert. Weitere Informationen finden Sie im Abschnitt "Jumper-Einstellungen auf der System".

ANMERKUNG: Wenn die Kennwort-Jumper-Einstellung deaktiviert ist, werden das vorhandene "System Password" ⋒

(Systemkennwort) und "Setup Password" (Setup-Kennwort) gelöscht und es ist nicht notwendig, das Systemkennwort zum Systemstart anzugeben.

#### **Schritte**

- 1. Drücken Sie zum Aufrufen des System-Setups unmittelbar nach dem Einschaltvorgang oder dem Neustart des Systems die Taste F2.
- 2. Klicken Sie auf dem Bildschirm **System Setup Main Menu** (System-Setup-Hauptmenü) auf **System BIOS (System-BIOS)** > **System Security (Systemsicherheit)**.
- 3. Überprüfen Sie im Bildschirm **Systemsicherheit**, ob die Option **Kennwortstatus** auf **Nicht gesperrt** gesetzt ist.
- 4. Geben Sie Ihr Systemkennwort in das Feld **System Password** (Systemkennwort) ein und drücken Sie die Eingabe- oder Tabulatortaste.

Verwenden Sie zum Zuweisen des Systemkennworts die folgenden Richtlinien:

● Kennwörter dürfen aus maximal 32 Zeichen bestehen.

In einer Meldung werden Sie aufgefordert, das Systemkennwort erneut einzugeben.

- 5. Geben Sie das Systemkennwort ein und klicken Sie dann auf **OK**.
- 6. Geben Sie Ihr Setup-Kennwort in das Feld **Setup-Kennwort** ein und drücken Sie die Eingabe- oder Tabulatortaste. In einer Meldung werden Sie aufgefordert, das Setup-Kennwort erneut einzugeben.
- 7. Geben Sie das Setup-Kennwort erneut ein und klicken Sie dann auf **OK**.
- 8. Drücken Sie die Taste "Esc", um zum Bildschirm System-BIOS zurückzukehren. Drücken Sie erneut "Esc". In einer Meldung werden Sie aufgefordert, die Änderungen zu speichern.
	- **ANMERKUNG:** Der Kennwortschutz wird erst wirksam, wenn das System neu gestartet wird.

### **Verwenden des Systemkennworts zur Systemsicherung**

#### **Info über diese Aufgabe**

Wenn ein Setup-Kennwort vergeben wurde, wird das Setup-Kennwort vom System als alternatives Systemkennwort zugelassen.

#### **Schritte**

- 1. Schalten Sie das System ein oder starten Sie es neu.
- 2. Geben Sie das Systemkennwort ein und drücken Sie die Eingabetaste.

#### **Nächste Schritte**

Wenn die Option **Passwortstatus** auf **Gesperrt** gesetzt ist, geben Sie nach einer Aufforderung beim Neustart das Systemkennwort ein und drücken Sie die Eingabetaste.

**ANMERKUNG:** Wenn ein falsches System eingegeben wird, zeigt das System eine Meldung an und fordert Sie zur erneuten Eingabe des Kennworts auf. Sie haben drei Versuche, um das korrekte Kennwort einzugeben. Nach dem dritten erfolglosen Versuch zeigt das System eine Fehlermeldung an, die darauf hinweist, dass das System angehalten wurde und ausgeschaltet werden muss. Auch nach dem Herunterfahren und Neustarten des System wird die Fehlermeldung angezeigt, bis das korrekte Kennwort eingegeben wurde.

### **Löschen oder Ändern eines System- und Setup-Kennworts**

#### **Voraussetzungen**

**ANMERKUNG:** Sie können ein vorhandenes System- oder Setup-Kennwort nicht löschen oder ändern, wenn **Password Status (Kennwortstatus)** auf **Locked (Gesperrt)** gesetzt ist.

#### **Schritte**

- 1. Zum Aufrufen des System-Setups drücken Sie unmittelbar nach einem Einschaltvorgang oder Neustart des System die Taste F2.
- 2. Klicken Sie im Bildschirm **System-Setup-Hauptmenü** auf **System-BIOS** > **Systemsicherheit**.
- 3. Überprüfen Sie im Bildschirm **System Security** (Systemsicherheit), ob die Option **Password Status** (Kennwortstatus) auf **Unlocked** (Nicht gesperrt) gesetzt ist.
- 4. Ändern oder löschen Sie im Feld **System Password (Systemkennwort)** das vorhandene Kennwort des System und drücken Sie dann die Eingabetaste oder die Tabulatortaste.
- 5. Ändern oder löschen Sie im Feld **Setup Password (Setup-Kennwort)** das vorhandene Setup-Kennwort und drücken Sie dann die Eingabetaste oder die Tabulatortaste.

Wenn Sie das System- und Setup-Kennwort ändern, werden Sie in einer Meldung aufgefordert, noch einmal das neue Kennwort einzugeben. Wenn Sie das System- und Setup-Kennwort löschen, werden Sie in einer Meldung aufgefordert, das Löschen zu bestätigen.

- 6. Drücken Sie die Taste "Esc", um zum Bildschirm **System-BIOS** zurückzukehren. Drücken Sie <Esc> noch einmal, und Sie werden durch eine Meldung zum Speichern von Änderungen aufgefordert.
- 7. Wählen Sie die Option **Setup-Kennwort** aus, ändern oder löschen Sie das vorhandene Setup-Kennwort, und drücken Sie die Eingabetaste oder die Tabulatortaste.
	- **ANMERKUNG:** Wenn Sie das System- oder Setup-Kennwort ändern, werden Sie in einer Meldung aufgefordert, noch einmal das neue Kennwort einzugeben. Wenn Sie das System- oder Setup-Kennwort löschen, werden Sie in einer Meldung aufgefordert, das Löschen zu bestätigen.

### **Betrieb mit aktiviertem Setup-Kennwort**

Wenn die Option **Setup-Kennwort** auf **Aktiviert** festgelegt ist, geben Sie das richtige Setup-Kennwort ein, bevor Sie die Optionen des System-Setups bearbeiten.

Wird auch beim dritten Versuch nicht das korrekte Passwort eingegeben, zeigt das System die folgende Meldung an:

Invalid Password! Number of unsuccessful password attempts: <x> System Halted! Must power down.

Auch nach dem Ausschalten und Neustarten des Systems wird die Fehlermeldung angezeigt, bis das korrekte Kennwort eingegeben wurde. Die folgenden Optionen sind Ausnahmen:

● Wenn die Option **System-Kennwort** nicht auf **Aktiviert** festgelegt ist und nicht über die Option **Passwortstatus** gesperrt ist, können Sie ein System zuweisen. Weitere Informationen finden Sie im Abschnitt über den Bildschirm System.

Ein vorhandenes System kann nicht deaktiviert oder geändert werden.

**(i) ANMERKUNG:** Die Option "Password Status" kann zusammen mit der Option "Setup Password" verwendet werden, um das System vor unbefugten Änderungen zu schützen.

### **Redundante Betriebssystemsteuerung**

Wenn Sie den Bildschirm **Redundante Betriebssystemsteuerung** anzeigen möchten, schalten Sie das System ein, drücken Sie F2 und klicken Sie auf**Hauptmenü des System-Setup** > **System- BIOS** > **Redundante Betriebssystemsteuerung**.

#### **Tabelle 24. Details zu Redundante Betriebssystemsteuerung**

![](_page_25_Picture_242.jpeg)

### **Verschiedene Einstellungen**

Schalten Sie zum Anzeigen des Bildschirms **Miscellaneous Settings** das System ein, drücken Sie F2 und klicken Sie auf **System Setup Main Menu** > **System BIOS** > **Miscellaneous Settings**.

#### <span id="page-26-0"></span>**Tabelle 25. Details zu Miscellaneous Settings**

![](_page_26_Picture_171.jpeg)

### **iDRAC Settings**

Die iDRAC-Einstellungen sind eine Oberfläche zur UEFI-basierten Einrichtung und Konfiguration der iDRAC-Parameter. Mit den iDRAC-Einstellungen können verschiedene iDRAC-Parameter aktiviert oder deaktiviert werden.

**ANMERKUNG:** Für den Zugriff auf bestimmte Funktionen in den iDRAC-Einstellungen wird ein Upgrade der iDRAC Enterprise-Lizenz benötigt.

Weitere Informationen zur Verwendung des iDRAC finden Sie im Dokument *Benutzerhandbuch zum integrated Dell Remote Access Controller* unter [https://www.dell.com/idracmanuals.](https://www.dell.com/idracmanuals)

### **Device Settings (Geräteeinstellungen)**

Mithilfe der **Geräteeinstellungen** können Sie Geräteparameter wie Speicher-Controller oder Netzwerkkarten konfigurieren.

## **Dell Lifecycle Controller**

Der Dell Lifecycle Controller (LC) ist eine integrierte Lösung für erweiterte Systemverwaltung, die Funktionen für die Bereitstellung, Konfiguration und Aktualisierung von Systemen sowie für Wartung und Diagnose umfasst. Der LC wird als Teil der Out-of-band-Lösung iDRAC und der auf Dell Systemen integrierten UEFI-Anwendungen (Unified Extensible Firmware Interface) bereitgestellt.

### **Integrierte Systemverwaltung**

Der Dell Lifecycle Controller ermöglicht eine erweiterte integrierte Systemverwaltung während des gesamten Lebenszyklus des Systems. Der Dell Lifecycle Controller wird während der Startsequenz gestartet und arbeitet unabhängig vom Betriebssystem.

**ANMERKUNG:** Bestimmte Plattformkonfigurationen unterstützen möglicherweise nicht alle Funktionen des Dell Lifecycle Controller.

Weitere Informationen zur Einrichtung des Dell Lifecycle Controller, zur Konfiguration der Hardware und Firmware sowie zur Bereitstellung des Betriebssystems finden Sie in der Dokumentation zum Dell Lifecycle Controller unter [https://www.dell.com/idracmanuals.](https://www.dell.com/idracmanuals)

## <span id="page-27-0"></span>**Start-Manager**

Mit der Option **Start-Manager** können Sie Startoptionen und Diagnose-Dienstprogramme auswählen.

Um den **Start-Manager** aufzurufen, schalten Sie das System ein und drücken Sie die Taste F11.

### **Tabelle 26. Start-Manager – Details**

![](_page_27_Picture_107.jpeg)

## **PXE-Boot**

Sie können die PXE-Option (Preboot Execution Environment) zum Starten und Konfigurieren der vernetzten Systeme im Remote-Zugriff verwenden.

Um auf die Option **PXE-Start** zuzugreifen, starten Sie das System und drücken Sie dann während des POST die Taste F12, anstatt die Standard-Startreihenfolge aus dem BIOS-Setup zu verwenden. Es werden keine Menüs abgerufen und Sie können keine Netzwerkgeräte verwalten.